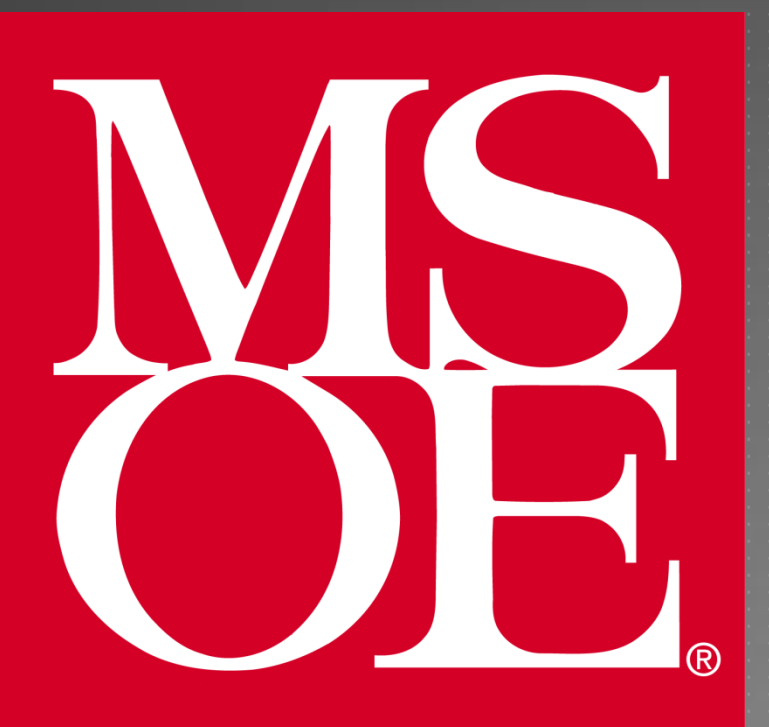

CREATING NEW PROJECTS IN CCS V4 FOR THE TMS320C6713 DSK

Milwaukee School of Engineering Created: 4 August 2010 Last Update: 4 August 2010

Author: Cory J. Prust, Ph.D.

# **OVERVIEW**

- In this tutorial you will create the "Loop\_stereo\_test.out" executable from scratch
- $\blacktriangleright$  This tutorial covers the following:
	- ▶ Creating a new CCS v4 project
	- Assigning the DSK configuration file to the project
	- ▶ Configuring the Compiler and Linker settings
	- Adding source and other necessary support files
	- $\triangleright$  Building the executable and testing it on the DSK

# CREATING A NEW PROJECT: 1 OF 2

- ▶ Select "File > New > CCS Project" Name the project "Loop\_stereo\_test2" ▶ Select "Next"
- The Project Type must be "C6000" ▶ Select "Next"

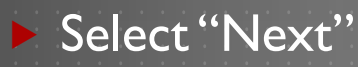

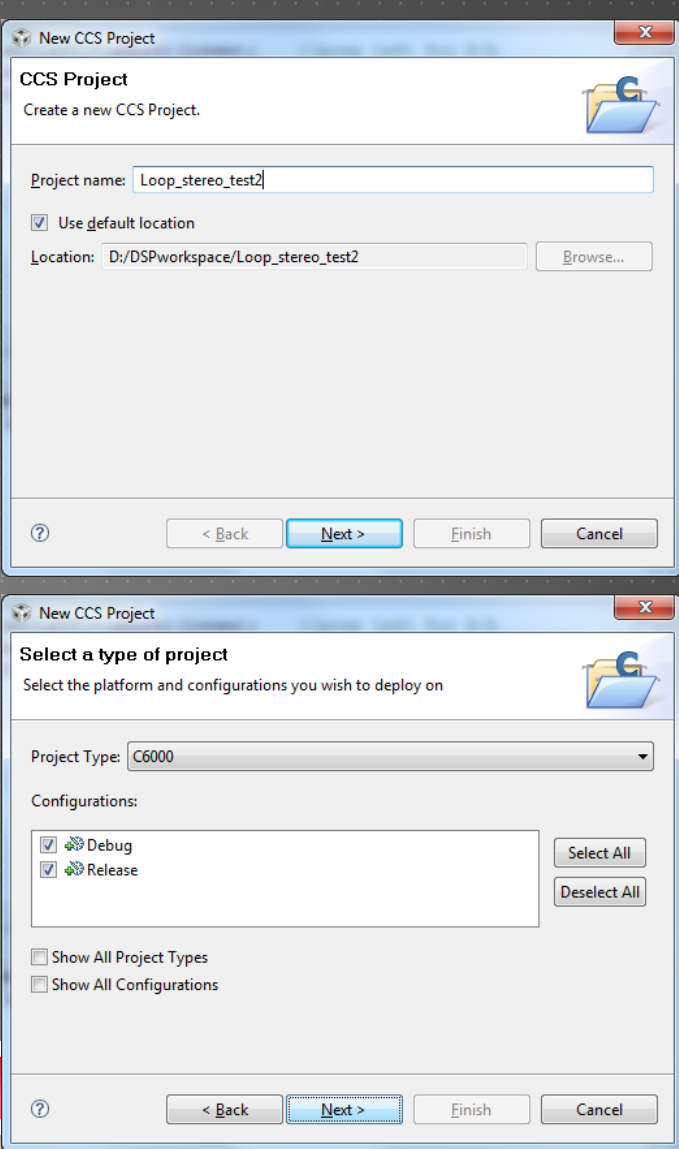

## CREATING A NEW PROJECT: 1 OF 2

- **The CCS Project Settings must** *exactly* match the settings shown on the right
	- **Device Variant: Generic C67xx Device**
	- **Device Endianness: little**

▶ Select "Finish"

- Code Generation tools: 6.1.9
- **Target content: Use DSP/BIOS v5.xx**

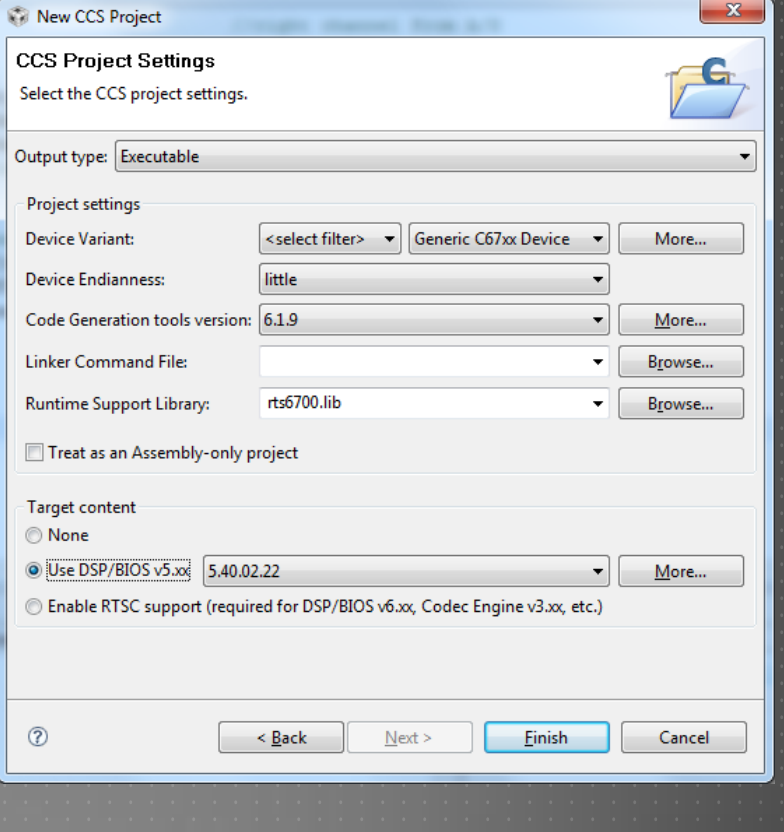

### SETTING THE TARGET CONFIGURATION

▶ We must tell CCS that our hardware platform is the c6713 DSK ▶ We already created a target configuration file (in part II of this tutorial) so we just need to assign that file to the project

Select "View > Target Configurations" **> Under "User Defined" you will find** "c6713DSK.ccxml"  $\blacktriangleright$  Right-click the file and select "Link File to Project > Loop stereo test2"

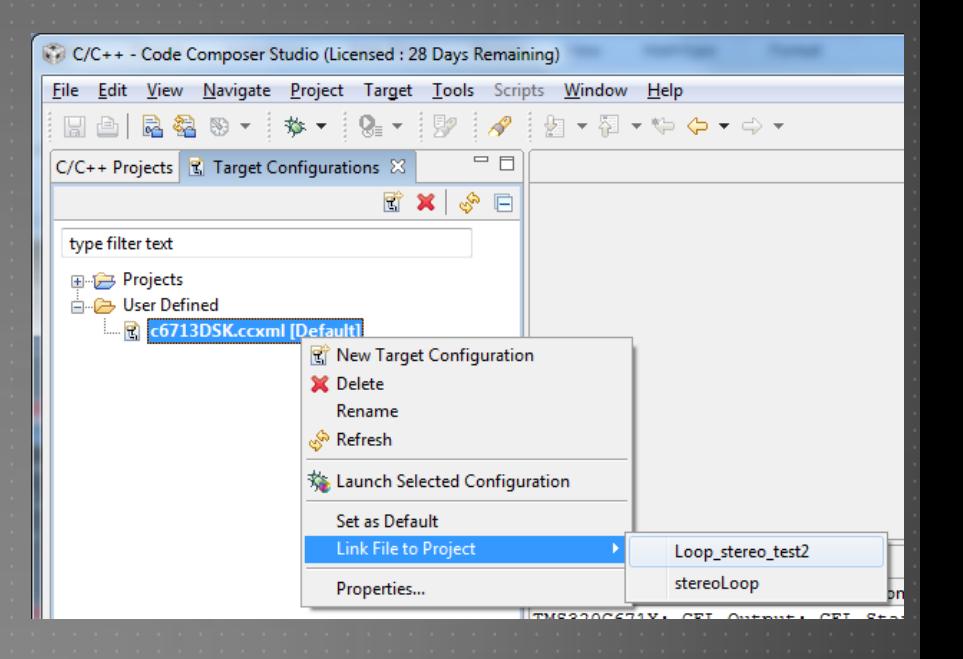

### COMPILER AND LINKER SETTINGS: 1 OF 4

▶ We now must configure the compiler and linker ▶ Return the "View" to the "C/C++ Projects" tab Select "Project > Properties" D Under (C/C++ Build : Tool Settings : C6000 Compiler : Predefined Symbols) Add a symbol named CHIP\_6713

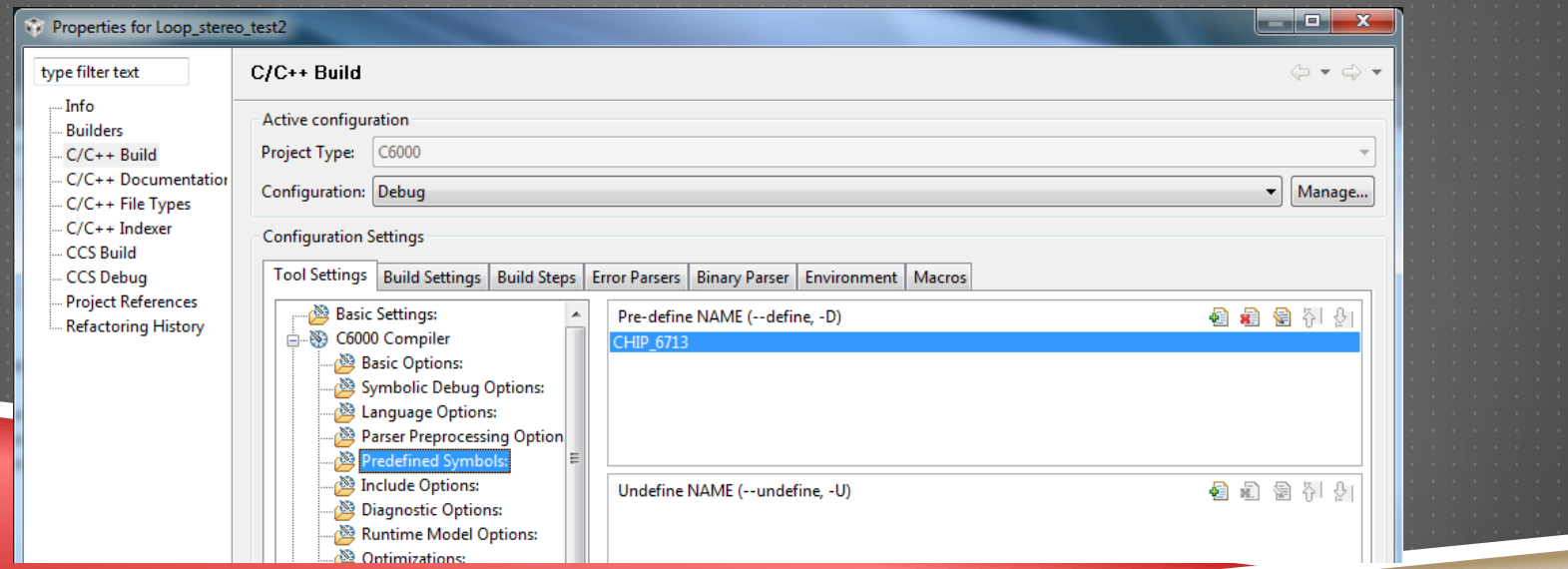

### COMPILER AND LINKER SETTINGS: 2 OF 4

▶ Under (Tool Settings : C6000 Compiler : Include Options)

- Add directory "C:\DSK6713\c6000\bios\include"
- Add directory "C:\DSK6713\c6000\dsk6713\include"

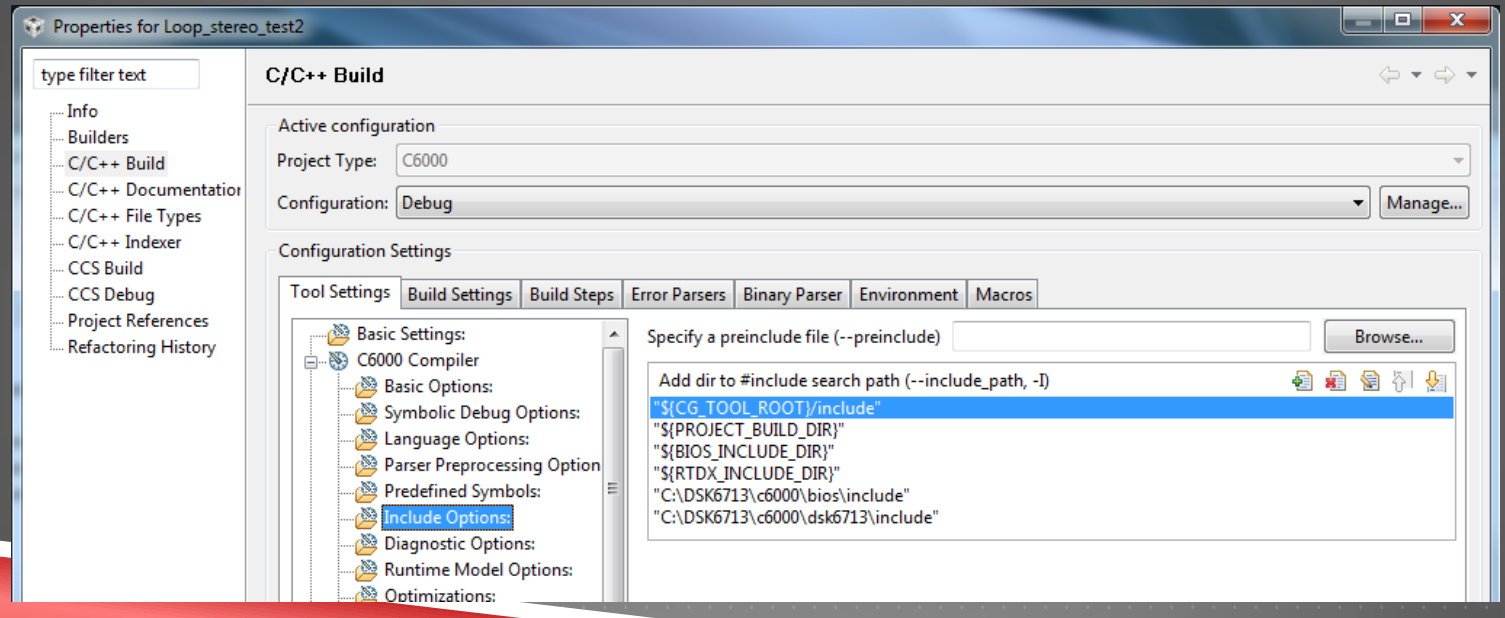

#### COMPILER AND LINKER SETTINGS: 3 OF 4

#### ▶ Under (Tool Settings : C6000 Compiler : Runtime Model Options)

▶ Set "Data access model" to "far"

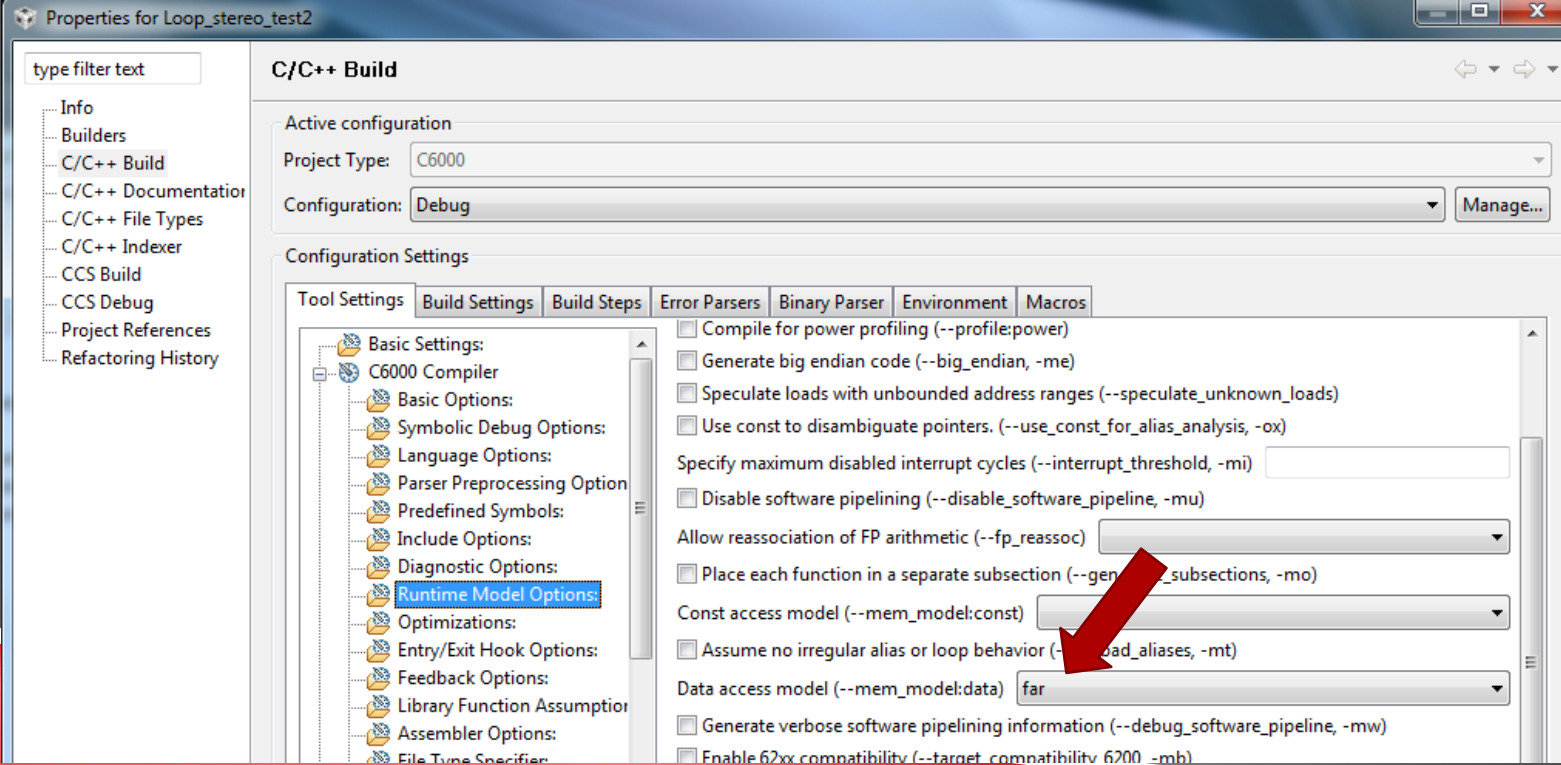

Finable 62xx compatibility (--target\_compatibility 6200 -mb)

### COMPILER AND LINKER SETTINGS: 4 OF 4

#### ▶ Under (Tool Settings : C6000 Linker : File Search Path)

- Add file "C:\DSK6713\c6000\bios\lib\csl6713.lib"
- Add file "C:\DSK6713\c6000\dsk6713\lib\dsk6713bsl.lib"

Select "Apply" and then "OK"

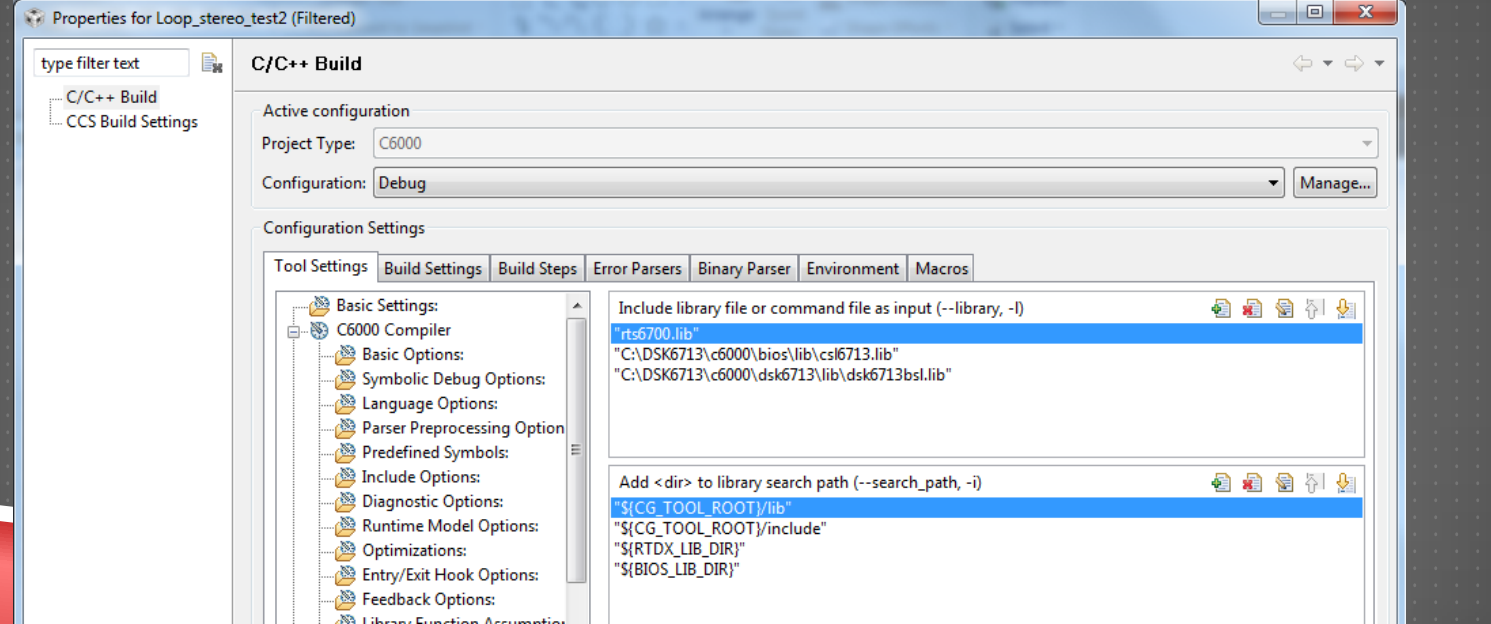

### COMPILER AND LINKER SETTINGS: 1 OF 2

▶ We now must add the C source file and other supporting files Select "Project > Add Files to Active Project"

Navigate to the "TestPrograms" directory (e.g., "D:\DSPworkspace\TestPrograms")

Select "Loop stereo test.c" and press "Open

▶ You should now see the source file under the project tree. Double-clicking the file will open it in the editor window.

### COMPILER AND LINKER SETTINGS: 2 OF 2

Repeat the process by adding the following files from the "Support" directory

- ▶ "C6713dsk.cmd" ▶ "c6713dskinit.c"
- ▶ "C6713dskinit.h"
- "Vectors\_intr.asm"

Your Professor will provide more details on each of the files.

#### Each file added will appear in the project tree

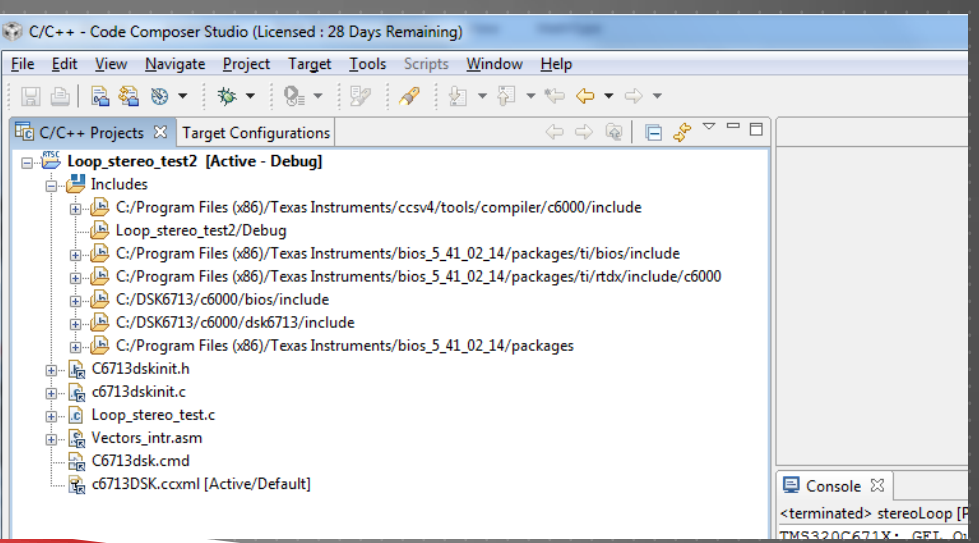

## BUILDING THE PROJECT

Select "Project > Build Active Project"

**The project should build without errors (you may see warnings)** 

▶ If built successfully, the "Loop\_stereo\_test2.out" file will appear under "Binaries" in the project tree

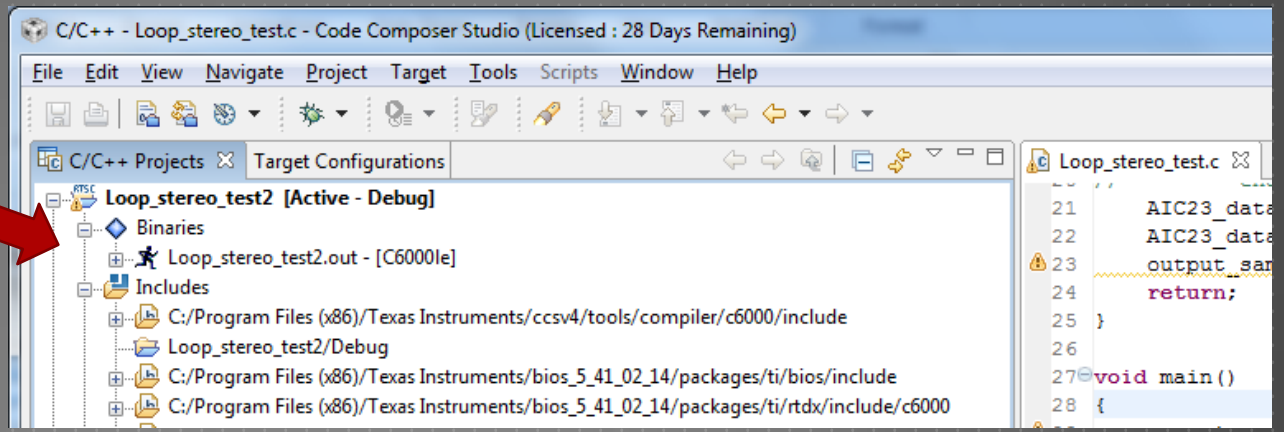

## TESTING THE PROJECT

**Test the program on the DSK by starting the debugger.** 

**The ".out" file of the active project is automatically downloaded to the** DSK when the debugger is started

#### CONGRATULATIONS !!!